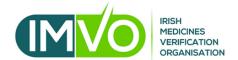

# Guide no. 3

How to generate client system credentials

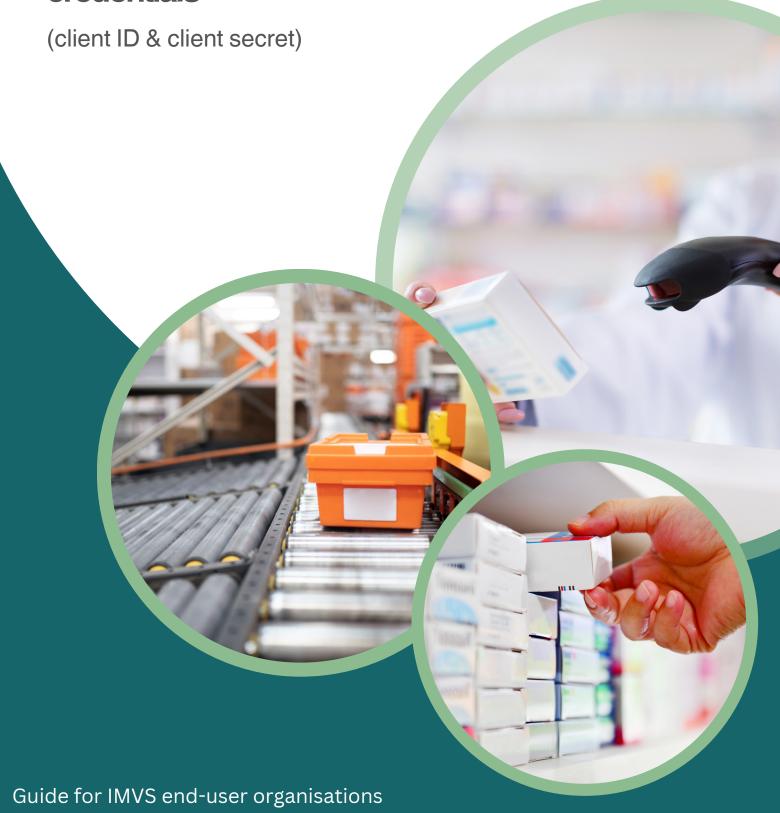

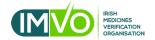

#### Introduction

This guide if for end-user organisations that are connected to the Irish Medicines Verification System. The guide includes information on the following:

- 1. Role of an organisation's Super User
- 2. How and where to access your account in the IMVS
- 3. About client system credentials (client ID & client secret) and how to generate them
- 4. Client Roles
- 5. Removing pieces of equipment

# **Role of the Super User**

The Super User is the person within an End-User organisation who is authorised by the Authorised Representative (of the end-user organisation) to manage user roles and client system credentials for the organisation within the IMVS Portal.

#### How and where to access your IMVS account

To access your account in the IMVS follow the steps below (see flow of arrows in the image):

- 1. Log into the NMVS portal. The link address is https://login-ie.nmvo.eu/
- 2. Type your username into the 'User Name' field (the username is the Super User email address for your organisation).
- 3. Type your password into the 'Password' field then click the 'Sign In' button.
- 4. You will be prompted to enter an 'Authorisation Code' (this 6-digit number will be sent to the Super User email address and will be valid for 5 minutes). A new code will be sent for each log in.
- 5. Type the 6-digit number into the 'Authorisation Code' field, then click 'Continue'.
- 6. If the password has expired, it can be reset using the 'password reset' link circled (red) in the image.

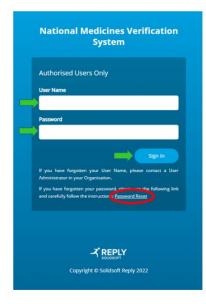

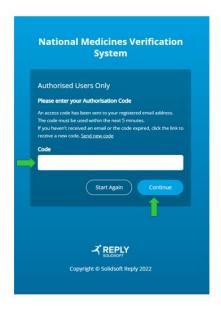

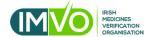

# Client system credentials (client ID & client secret)

The client ID and client secret are two codes that are generated by your organisation's Super User when adding pieces of equipment to a specific location in the IMVS. The codes are then used by your FMD Software Provider to connect the equipment (your FMD software/system) to the IMVS.

### Generating the codes and adding pieces of equipment

1. Once logged into your account the home screen below will be visible. On this screen click the **Locations** tab on the left-hand side:

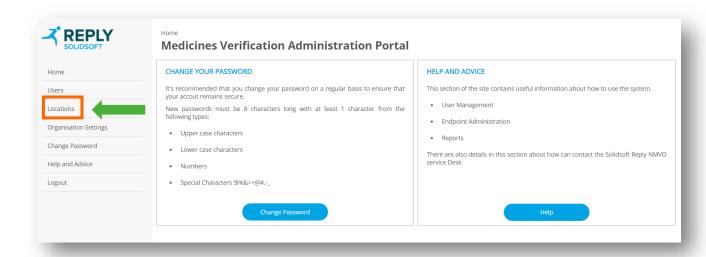

2. In the next window under the **Actions** column and beside the relevant location, click the **Pencil** (edit) icon:

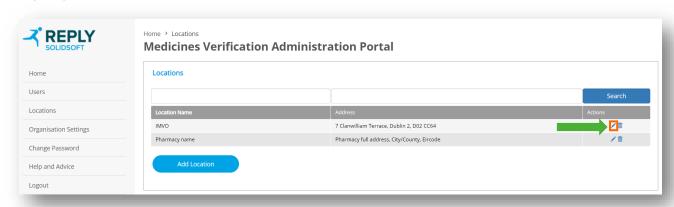

3. In the next window click the Add Client Equipment button option:

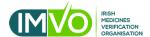

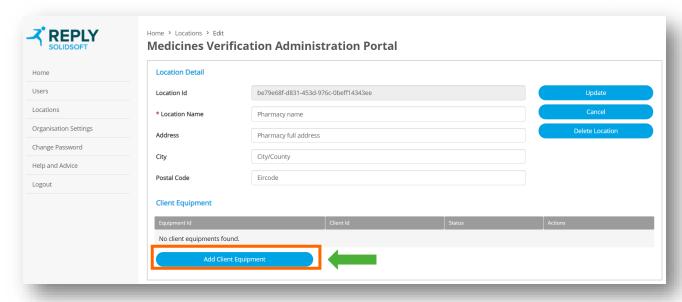

4. In the **Create Client Equipment** pop up, name the piece of equipment in the Equipment id field (see green arrow). For example, the equipment is called 'Test laptop' in the image below. The default Client Role option 'Full Access' <u>must</u> be selected (see <u>red</u> arrow). When 'Full Access' is selected the bullet point information 'Role with all available permissions assigned' will be visible within the pop up. Click the **Create** button option (see <u>orange</u> arrow):

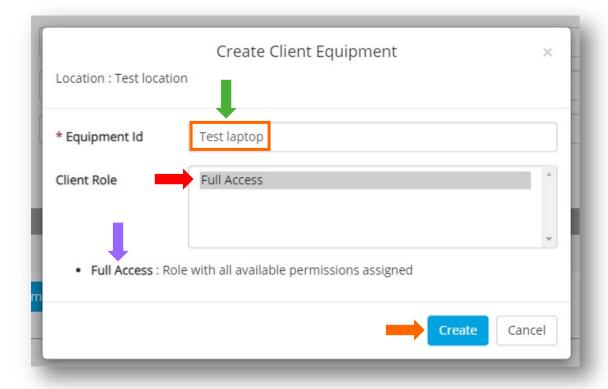

5. When the **Create** option is clicked, a pop-up window opens displaying the client Id and client secret (see next image). These codes need to be copied and given to your FMD Software Provider. If the Create Client Equipment pop up window is closed the codes will disappear and a new set will need to be generated.

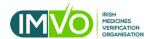

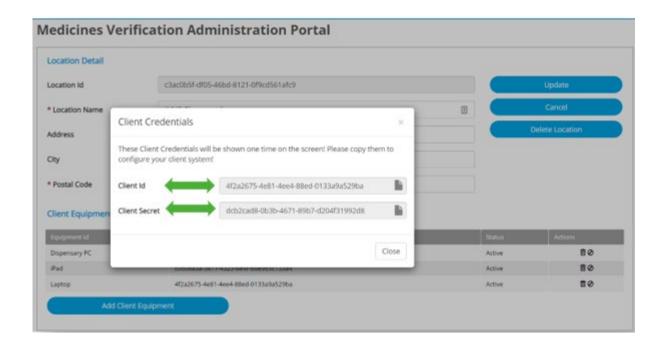

#### **Client Roles**

An organisation's Super User can restrict permissions on individual computers (pieces of equipment) by creating and assigning new Client Roles. If you would like more information about Client Roles and how to create them, please email us at <a href="mailto:info@imvo.ie">info@imvo.ie</a>.

# Removing pieces of equipment

1. Once logged into your account, the home screen below will be visible: In this window click the **Locations** tabs on the left-hand side:

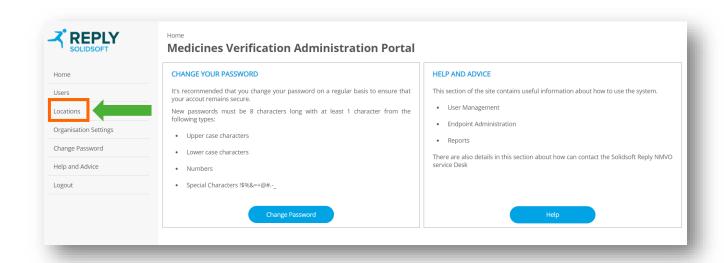

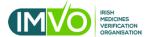

2. In the next window under the **Actions** column and beside the relevant location, click the **Pencil** (edit) icon:

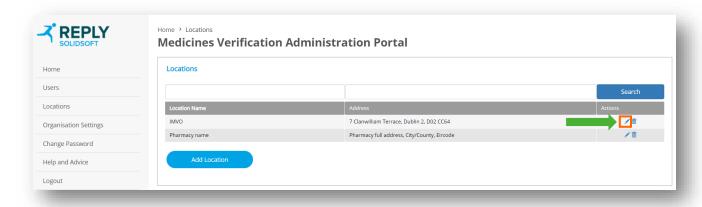

3. In the next window under the Client Equipment list and beside the relevant piece of equipment click the **Bin (delete)** icon. In the example (image) below the iPad is being deleted:

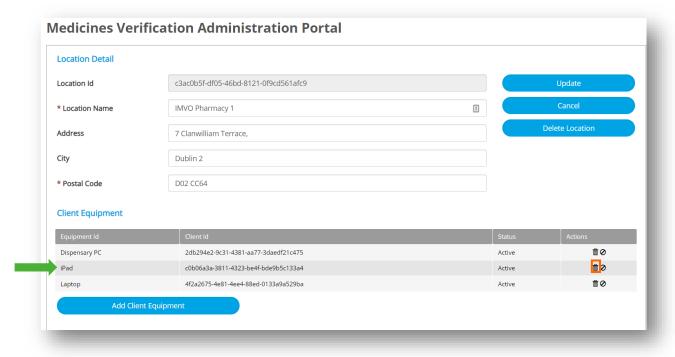

4. The Delete Client Equipment pop-up will open, click the **Delete** button option – see below:

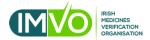

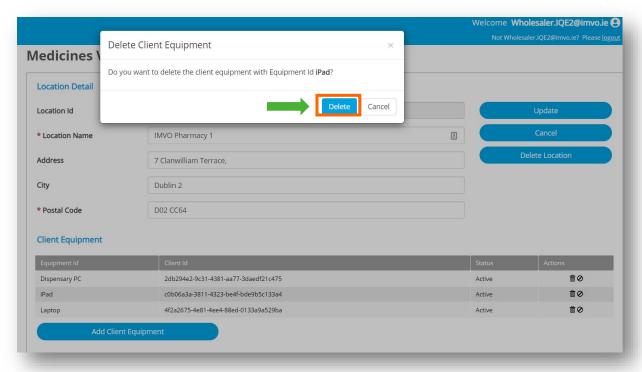